### **Boletim Técnico**

# **TOTVS**

### **Ajuste na cópia de avaliações de PPRA**

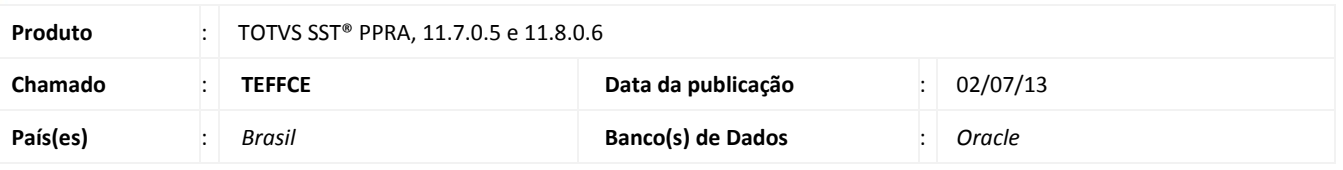

### **Importante**

Esta melhoria depende de execução do *update* de base *nome do* **update/compatibilizador**, conforme **Procedimentos para Implementação**.

Correção realizada para ser efetuada a **cópia das avaliações de PPRA** na aleta **Agentes**, assim será visualizada os dados dos EPIs da avaliação para a cópia da anterior.

### **Procedimento para Implementação**

### Importante

Antes de executar a atualização é recomendável realizar o backup do banco de dados bem como dos arquivos do Sistema(executáveis, dlls e arquivos de configuração):

Realizar a atualização antes no ambiente de homologação e, posterior a devida validação, no ambiente de produção.

### **Instruções (para o produto Saúde e Segurança do Trabalho).**

a) Faça o download dos aplicativos e dll's que constam nos links em anexo e descompacte-os no diretório do Personal Med.

**OBS:** os aplicativos e dll's devem ser atualizados em todos os micros que possuem o Personal Med instalado.

## Atenção

Recomendamos que o chamado relacionado a esse boletim seja encerrado após a homologação.

 $\overline{\circ}$ 

Este documento é de propriedade da TOTVS. Todos os direitos reservados.

 $\odot$ 

## **Boletim Técnico**

**TOTVS** 

### **Atualizações do update/compatibilizador**

### 1. Alteração de **Arquivos.**

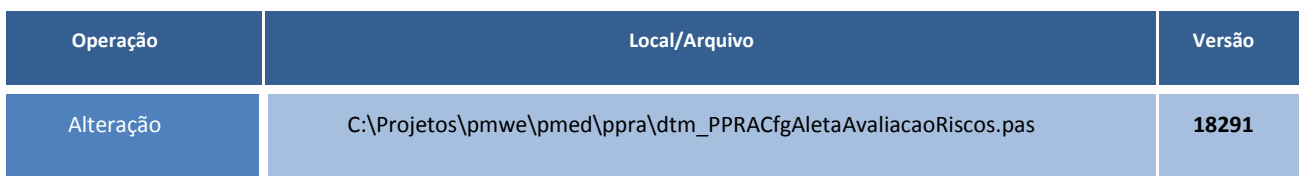

### **Procedimentos para Configuração**

Não se aplica.

### **Procedimentos para Utilização**

- 1. Acesse o módulo de **PPRA**.
- 2. Selecionar a empresa desejada.
- 3. Clique em **Mapa de Implantação/Alterar Configurações/Configurações por "Setor/Função"**.
- 4. Selecionar o Setor e a Função.
- 5. Na aleta Agentes, inclua um agente e uma avaliação para este agente com EPIs.
- 6. Clique em **Salvar** e feche a tela.
- 7. Clique em **Finalizar**.
- 8. Clique em Copiar Avaliações, Selecione o período, setor e função correspondentes ao que foi incluído acima.
- 9. Selecione a avaliação, clique em **Setar Datas** e clique em **Copiar Avaliações** e em seguida clique em **Fechar**.
- 10. Clique em **Mapa de Implantação/Alterar Configurações/Configurações por Setor/Função**.
- 11. Selecione o setor e a função.
- 12. Na aleta Agentes, selecione a nova avaliação que consta com as datas da cópia.
- 13. Clique em V**isualizar** ou **Alterar**. Serão exibidos os EPIs nesta avaliação que é cópia da anterior.
- 14. O sistema realizará a operação normalmente.

# **Tabelas Utilizadas Funções Envolvidas** Copiar Avaliações **Sistemas Operacionais** Windows<sup>®</sup> **Informações Técnicas**